## *Spectroscopie solaire CCD*

Spectres solaires

Au début du XIXème siècle, l'analyse spectrale des astres fut une révolution et le grand départ de l'Astrophysique. Comme Frauhofer et ses successeurs, regardons le Soleil avec nos moyen modernes.

L'analyse en longueur d'onde d'un bon spectre du Soleil amène à la découverte de la composition chimique de celui-ci. Le TD va nous permettre de faire la démarche complète : obtention d'un spectre, l'enregistrer sous forme d'image et le traiter afin de redécouvrir les éléments déjà reconnus et mesurés en laboratoire.

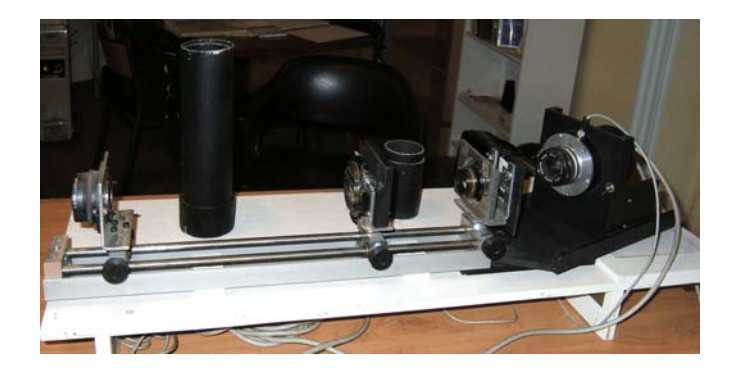

## Protocole des manipulations et traitements

- I Prise en main du spectrographe (voir fichier *spectroscopie\_solaire.ppt*)
	- le système optique astronomique
		- objectif
			- spectrographe
	- le spectrographe
		- les éléments du spectrographe fente, collimateur, réseau, objectif le système optique en sidérostat
		- la source étalon
	- calcul des positions angulaires pour prendre les trois spectres

#### II - obtention des spectres

- la double image spectre étalonnage-lumière solaire
- le logiciel d'acquisition du programme WINMIPS
- l'acquisition des images
- la sauvegarde

#### III - traitement

- mise en forme des images par IRIS soustraction du fond redressement
- traitement du spectre sous Géogébra prise en main de Géogébra mise en place des spectres traitement de l'étalonnage traitement du spectre solaire recherche des éléments

# *Spectro CCD Obtention des spectres*

Spectres solaires

Le spectre d'étalonnage est celui d'une Lampe HgCdZn.

L'image du spectre avec ses longueurs d'onde et leurs positions angulaires sont données dans le fichier *lphgcdzn.pdf*. Voir feuille annexe.

La lumière solaire analysée est la lumière du ciel que l'on envoie sur la fente par un montage en *sidérostat*. Pour l'instrument, la lumière solaire directe est trop intense.

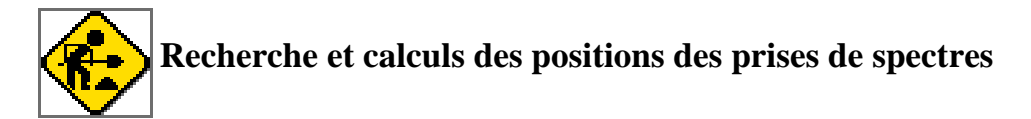

L'objectif de 50 mm ne permet pas avec la caméra HISIS de faire un seul spectre du domaine visible, du proche ultraviolet au proche infrarouge. L'angle de prise de vue est d'environ 7,5°.

Il faut donc faire le spectre en plusieurs tranches.

On se sert de la feuille (lphgcdzn.pdf) qui donne les raies d'étalonnage, leurs longueurs d'onde et les positions angulaires approximatives de l'orientation du support CCD-objectif.

Connaissant les caractéristiques :

Trouver les trois positions angulaires des spectres pour avoir :

- une couverture totale de 365 nm à 700 nm

- un léger recoupement entre les spectres

- une répartition des raies d'étalonnage dans chaque spectre qui les place pas trop loin des bords de chaque spectre. Un manque de raies d'étalonnage vers les bords d'un spectre peut rendre inexploitable dans cette partie.

On se servira de la formule des réseau pour retrouver les longueurs d'onde correspondants aux angles

 $sin θ = n kλ$ .

Caractéristique du réseau : 754 traits / mm.

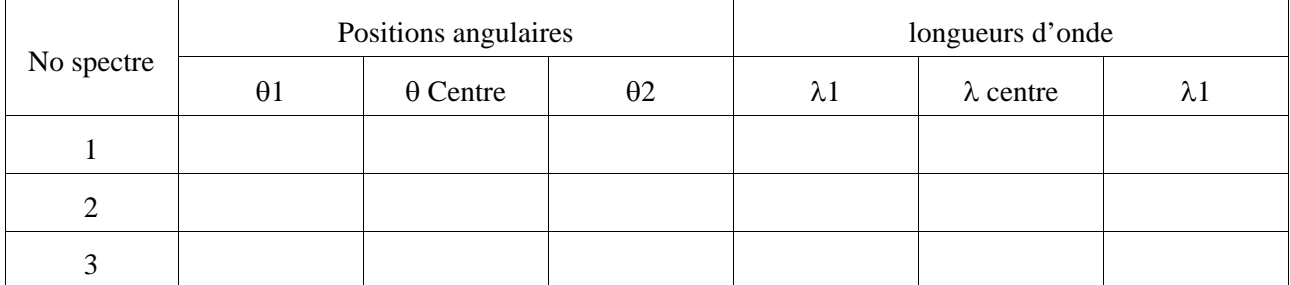

Positions du CCD et plages des spectres

Voir exemple de choix en dernière page)

#### **Prise des spectres**

Le spectrographe est préréglé.

- collimateur sur la fente
- orientation du réseau pour avoir la dispersion perpendiculaire à la fente
- objectif à la bonne hauteur par rapport à la lentille collomatrice
- objectif donnant une image nette sur le CCD de la caméra
- la caméra est tournée de façon que la dispersion se fasse parallèle à son grand côté

Pour chaque position angulaire, sans toucher aux réglages, en n'agissant que sur le miroir, on fera un spectre de lumière étalonnage et un spectre de la lumière solaire. Le changement de source se fera en agissant sur le miroir orientable.

## Le logiciel d'acquisition

#### Programme WinMiPS

Programme d'acquisition et de traitement.

Utilisé pour pouvoir piloter la caméra HISS22. Ce programme ne sert pas au traitement des spectres.

### **1 - Organisation de l'écran.**

L'écran comprend :

une barre de menus :

**WinMiPS** Fichier Visualisation Traitement Acquisition Préférences Fenêtre Aide

Chacun de ces menus recèle une

liste déroulante permettant de choisir parmi toutes les commandes de WinPiPS. Toutes les décrire ici serait fastidieux et inutile car seules quelques unes seront utilisées pour l'acquisition des spectres.

■une barre d'outils standards : ΣΙ Φη ⊕ انقا

Les onze petites icônes correspondent aux commandes les plus courantes des menus précédents.

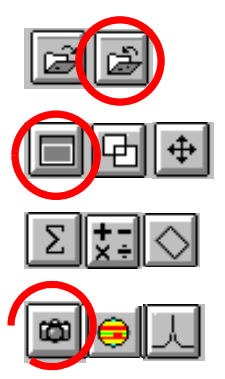

sert au chargement ou la sauvegarde d'une image,

utilisé lors de la visualisation l'image chargée,

servent lors de traitement et de l'analyse de l'image,

utilisé pour l'acquisition d'images.

Pour l'acquisition et la sauvegarde, seules les commandes cerclées sont utilisées.

### **2 - Explications sur le réglages des seuils** :

! à chaque pixel de l'image est attribué un nombre de « pas codeurs » fonction de l'intensité lumineuse reçue par le photosite correspondant de la matrice :

*nombre de photons reçus par le photosite* ⇒ *nombre de « pas codeurs » du pixel*

 $\bullet$  la caméra HiSIS numérise sur 12 bits ce qui correspond à un nombre maximal de  $2^{12} = 4096$  « pas codeurs » qui seront numérotés de 0 à 4095

! l'ordinateur génère des niveaux de gris fonction du nombre des « pas codeurs » des pixels ; la notion de seuil bas et seuil haut permet d'assigner du :

- noir à tous les pixels dont le nombre de « pas codeurs » est inférieur à celui du seuil bas
- blanc supérieur seuil haut
- dégradé de gris à ceux dont le nombre de « pas codeurs » est intermédiaire.

Explications sur le réglages des seuils :

Faire apparaître le fenêtre des seuils

En réduisant l'écart entre les deux seuils, on augmente le contraste.

L'effet du réglage des seuils est immédiatement visible dans une petite fenêtre où apparaît une image en format réduit.

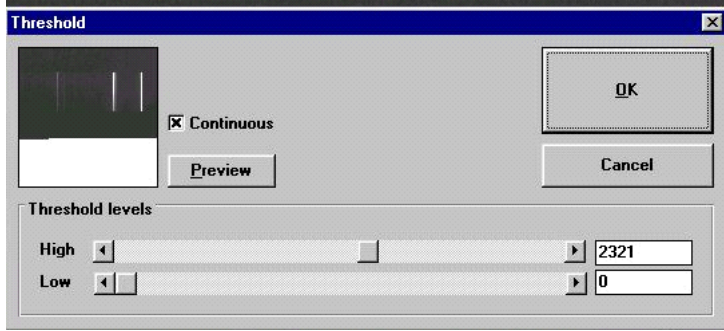

C Binning 1x1 (center)

℮

4095

Quick-Look

**Background** 

Centering

 $\bigoplus$ 

 $Y2$ 

 $\cap$  Half-frame

 $C$  Free

 $X2$ 

Binning Y: 1

Lorsque le réglage paraît satisfaisant, cliquer sur OK. Apparaît alors, à droite de l'écran, la fenêtre de visualisation

> Acquisition (Hi-SIS22) **Acquisition parameters**

 $G$  Binning 1x1

 $C$  Binning 2x2

 $\overline{C}$  Binning 4x4

Binning X: 1

Integration time:

Y1:

骨

Delay:  $\boxed{10}$ 

 $XT-$ 

 $\Box$  Bell

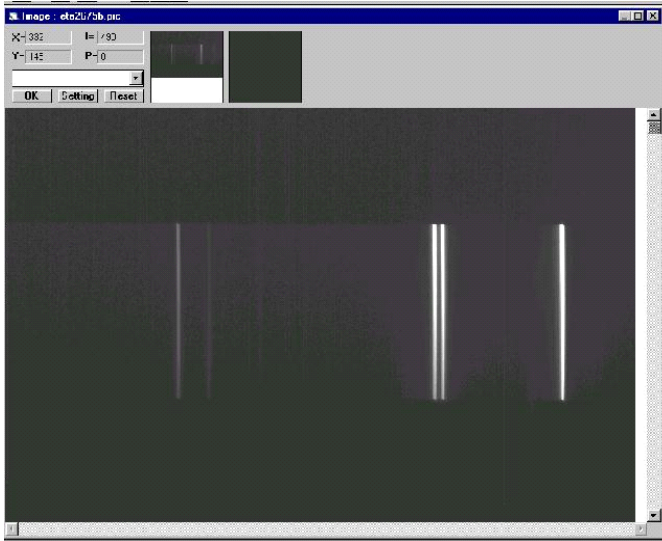

## **Acquisition des images**

#### **Démarrage de l'acquisition**

Cliquer sur le menu :

Acquisition / Ciel profond ou l'icône œ

La fenêtre d'acquisition apparaît :

Choix du binning :

- binning 1x1 Image de 768x512 pixels avec une résolution de 9 mm.
- binning 2x2 Image de 384x256 pixels avec une résolution de 18 mm.
- binning 4x4 Image de 192x128 pixels avec une résolution de 36 mm.
- binning 1x1 (centre) Fenêtre de 128x128 pixels au centre du CCD résolution de 9 mm.
- demi-trame Fenêtre de 128x128 pixels à la partie supérieure du CCD résolution de 9 mm
- libre Possibilité de définir une fenêtre de dimension quelconque et avec un format et un facteur de binning de votre choix.

Démarrage de l'acquisition

Avant de lancer une acquisition : choisir le temps d'intégration en secondes

(et fraction de seconde éventuellement).

Pour lancer la pose cliquer sur le bouton **Acquisition**.

Pour interrompre la pose lors de la phase d'intégration appuyer sur le bouton Stop.

Temps moyen de lecture de l'image (dépend du PC)

binning  $1x1 : 28 s$ binning  $2x2: 7s$  **Status** 

**Time left** 

Stop

Visu

**Acquisition** 

Exit

#### **Visualisation de l'image.**

Sans sortir de la fenêtre d'acquisition, l'image peut être visualisée en format réduit en appuyant sur le bouton Visu rapide (Quick look)

Pour voir l'image au format 1x1 bouton : Visu

Les seuils de visualisation sont ajustables. Si l'intensité des pixels est partout ou presque partout supérieur à 4095, l'image est saturée et il faut recommencer une pose avec un temps d'intégration plus court.

Si la valeur maximale de l'image (hors pixels saturés) est bien en-dessous de 4095, la pose a été trop courte. Refaire une image avec un temps de pose allongé.

Pour le Soleil, dans la partie violette et UV, il faudra faire

une deuxième pose saturée dans le bleu pour que la partie UV apparaisse, l'optique et le ciel ne laissant passer que peu de photons.

Pour l'étalonnage, les raies du mercure étant très fortes par rapport au zinc et cadmium, on aura des raies saturées si l'on veut avoir correctement celles de Cd et Zn.

#### **Sauvegarde d'une image.**

L'image qui vient d'être acquise est toujours stockée dans le fichier buffer #0.PIC. Pour la garder en vue de l'utiliser ultérieurement il faut la sauvegarder.

Cliquer sur le menu : Fichier / Sauver ou l'icône

Choisir (partie droite de la fenêtre) le format dans lequel l'image va être sauvegardée.

Choisir le répertoire :

1) le lecteur dans la liste déroulante (Disques) située en bas et au milieu [1 clic]

2) le dossier dans la fenêtre (Répertoires) [2 clics]

Donner un nom à l'image et l'écrire dans la fenêtre prévue à cet effet.

Tenir un cahier de bord et noter les conditions d'acquisition que l'on peut aussi mettre dans le commentaire de Header (en-tête)PIC

le binning, le temps de pose Soleil ou étalonnage

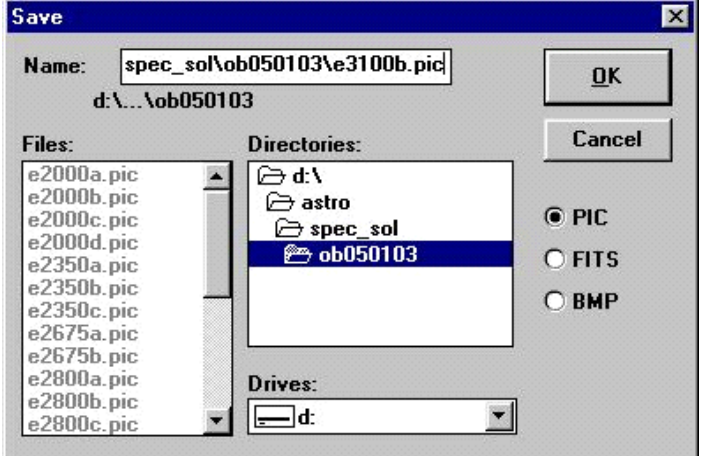

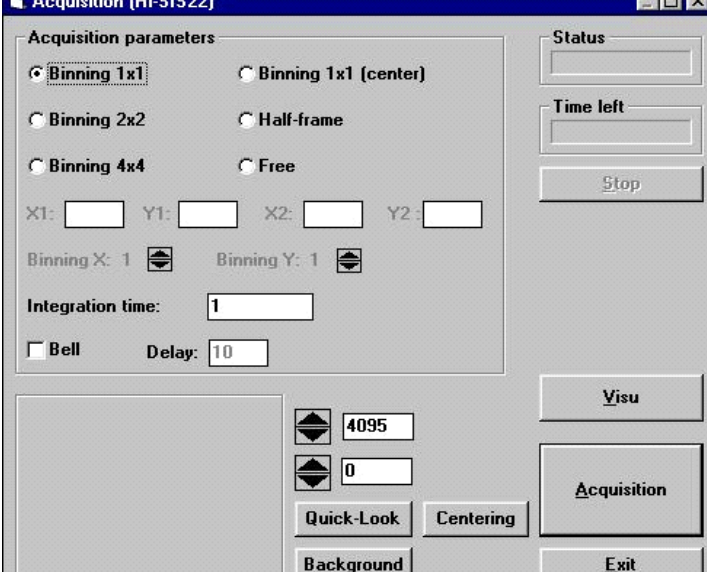

# *Spectro CCD Traitement des spectres*

Spectres solaires

### **Spectres obtenus**

Avec la caméra CCD et son objectif de 50 mm mis en capteur d'image derrière le spectro, nous avons obtenu trois groupes de spectres.

Chaque groupe est conditionné par l'angle de position de la caméra. Ceci sélectionne une zone de longueurs d'onde enregistrées.

Chaque groupe comporte, avec les mêmes réglages du spectrographe :

- un ou plusieurs spectres du Soleil avec différents temps de pose

- un ou plusieurs spectres de la lampe d'étalonnage avec différents temps de pose

### **Finalité du traitement**

1 - Étalonnage.

A l'aide des spectres de la lampe, on va construire pour chaque groupe la courbe d'étalonnage qui relie position du pixel à la longueur d'onde.

- 2 Conversion en longueurs d'ondes Les mesures des positions des raies solaires seront alors converties en longueurs d'onde.
- 3 Identification

Il faudra ensuite faire le travail d'identification à partir de tables de longueurs d'onde des éléments et des connaissances astrophysiques de l'atmosphère solaire : température, pression.

## **Préparation des spectres**

On utilise le programme **IRIS**, libre sur le net. IRIS ne permet de traiter qu'une image à la fois, sauf si on lance plusieurs programmes indépendants.

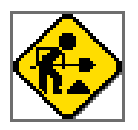

## **1 - Soustraction du fond et ajustement dynamique de l'image**

Fichier tableau à utiliser : *tableau\_spectres.pdf* à l'écran ou sur (papier).

On part des images brutes (PIC). Elles comportent un fond (offset d'électronique) que l'on va soustraire pour avoir une meilleure dynamique de visualisation.

#### Quelle valeur soustraire ?

Au-dessus et en dessous du spectre solaire ou d'étalonnage, on sélectionne avec le bouton gauche de la souris une zone rectangulaire dont on prend les valeurs statistiques (bouton droit *statistiques*). Noter la valeur moyenne et la reporter dans le tableau de la feuille.

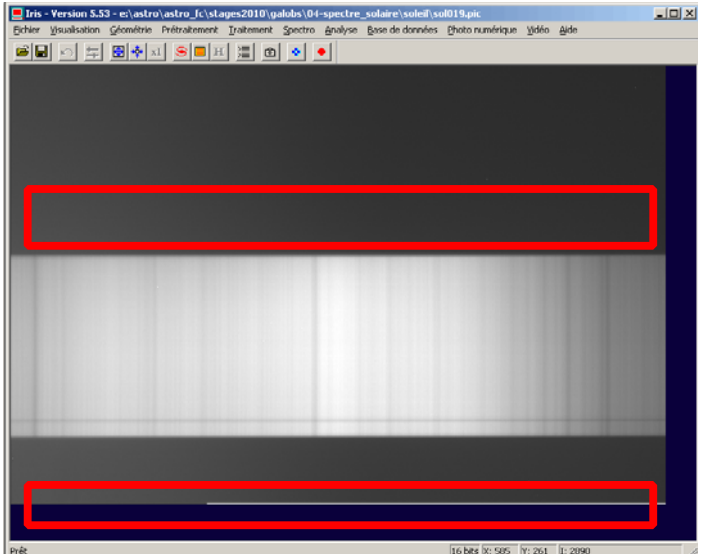

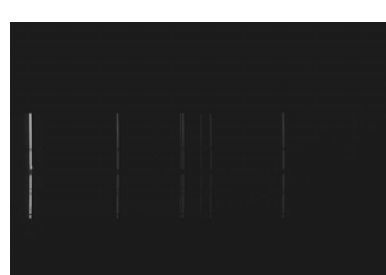

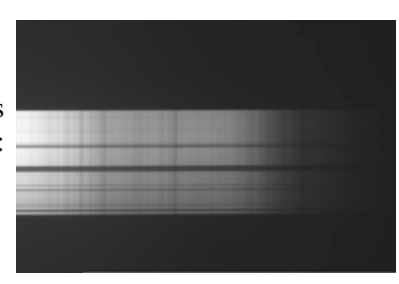

Exemple de données :

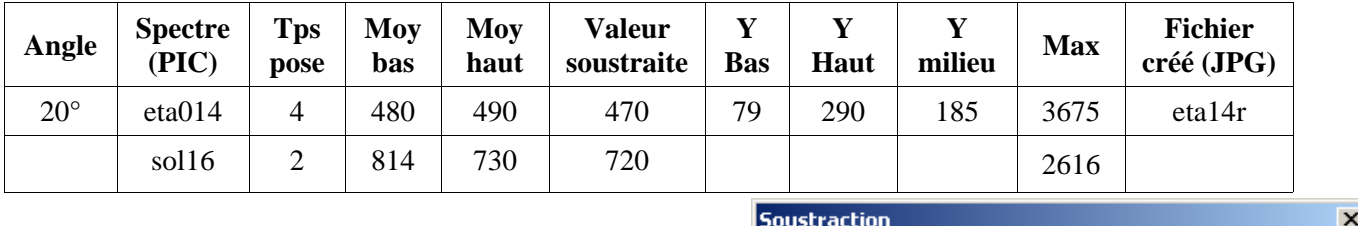

On soustrait à chaque spectre la valeur minimale ou une val légèrement inférieure aux deux valeurs du fond par la fonct *Traitement/Soustraction*

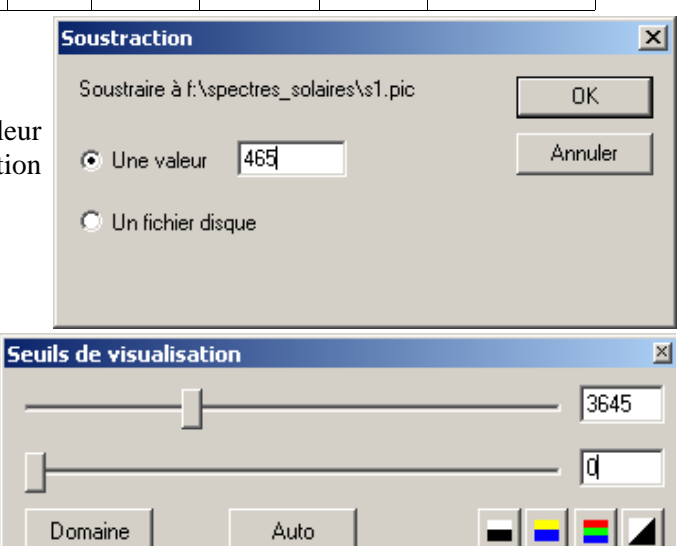

Refaire la statistique de toute l'image pour trouver la valeur maximale (à noter dans le tableau) Attention aux pixels saturés et bruyant qu'il faut éviter.

Ajuster la dynamique de visualisation de l'image de 0 à cette valeur maximale.

## **2 - Fenêtrage du spectre (Soleil et étalonnage).**

On ne va garder du spectre qu'une bande horizontalede :

- toute la largeur du pixel 1 à 768

- une hauteur maximale de 100 pixels, centrée sur le spectre verticalement.

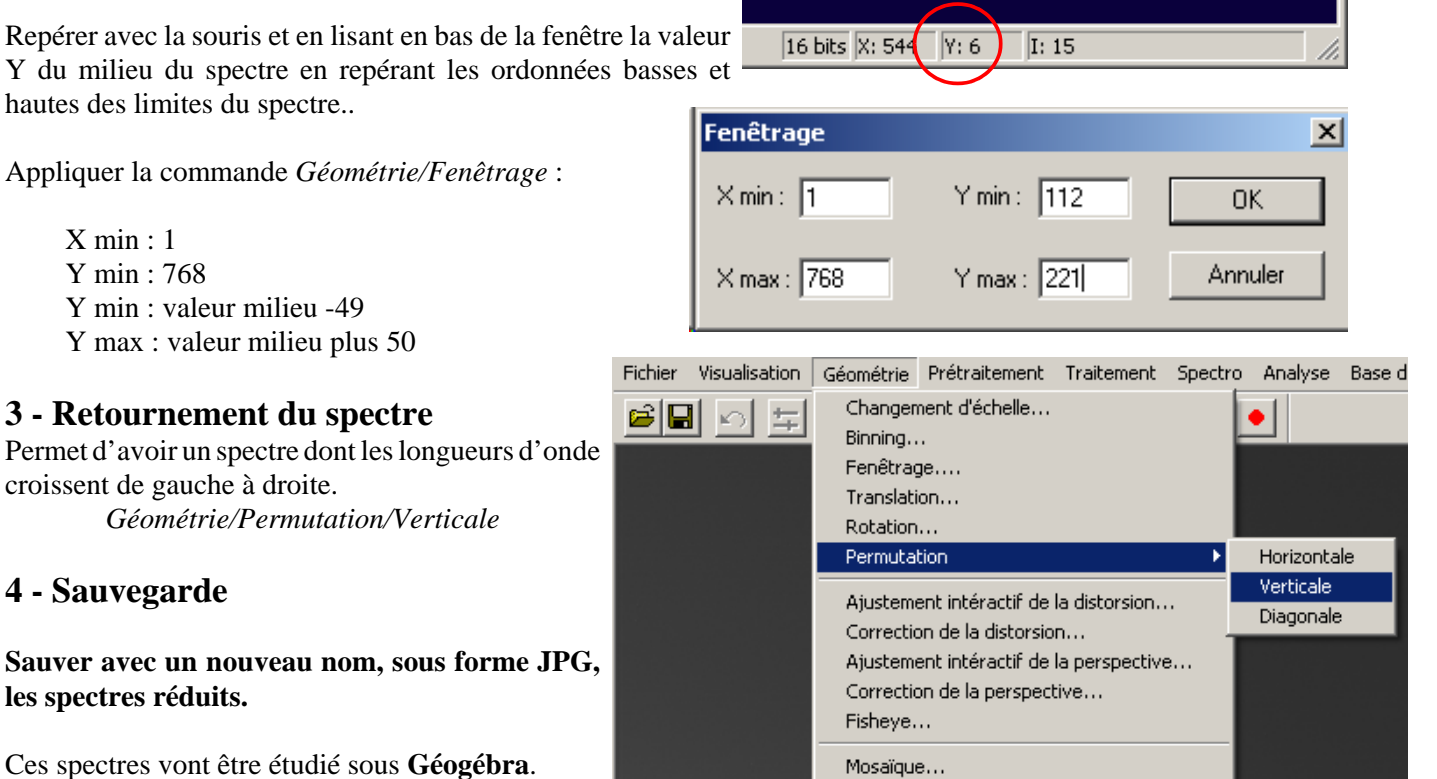

Remarque : on peut continuer le travail sous IRIS. Les positions trouvées pour les raies devront alors être reportées dans un tableur pour les calculs.

Dans Géogébra, une fois le spectre installées, les mesures seront mises directement dans la partie tableur du programme.

## **Traitement sous Géogébra**

Ouvrir Géogébra Suivant la zone du spectre à traiter ouvrir un des fichiers soleil1\_0.ggb côté violet soleil2\_0.ggb centre soleil3\_0.ggb côté rouge Les fenêtre *Algèbre* et *Tableur* sont fermées. Sinon les fermer.

#### **1 - Installation des spectres**

Les spectres sont placés de telle façon, que le numéro du pixel corresponde à son abscisse dans Géogébra.

- Spectre étalonnage : au dessus de la lignedes abscisses, ordonnée 40 ou 50 pour le bas du spectre.
- Spectre du Soleil : en dessous de la ligne des abscisses, ordonnée\_-40 ou -50 pour le haut du spectre.

Insertion des spectres dans Géogébra :

Une fois la commande choisie, positionner la souris sur la fenêtre graphique et cliquer sur bouton gauche. Une fenêtre Répertoire s'ouvre. Choisir une image spectre étalonnage ou spectre soleil.

Faire Esc pour sortir du programme d'insertion.

Mise en place : cliquer sur l'image, bouton droit/Propriétés, Onglet *Position*

Donner les points des coins 1 et 2 sous la forme (x,y).

Placer le spectre Soleil correspondant.

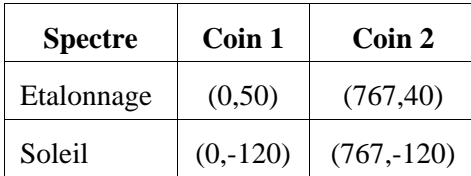

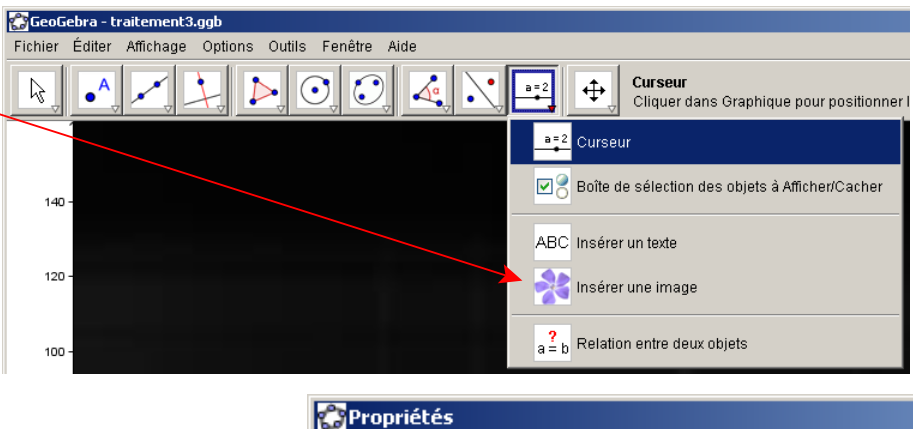

Objets

ங்–Demi-droite ட்⊢Droite

> $\bullet$  image3 ⊕ image4

**⊞்Fonction** Ė⊪lmaαe

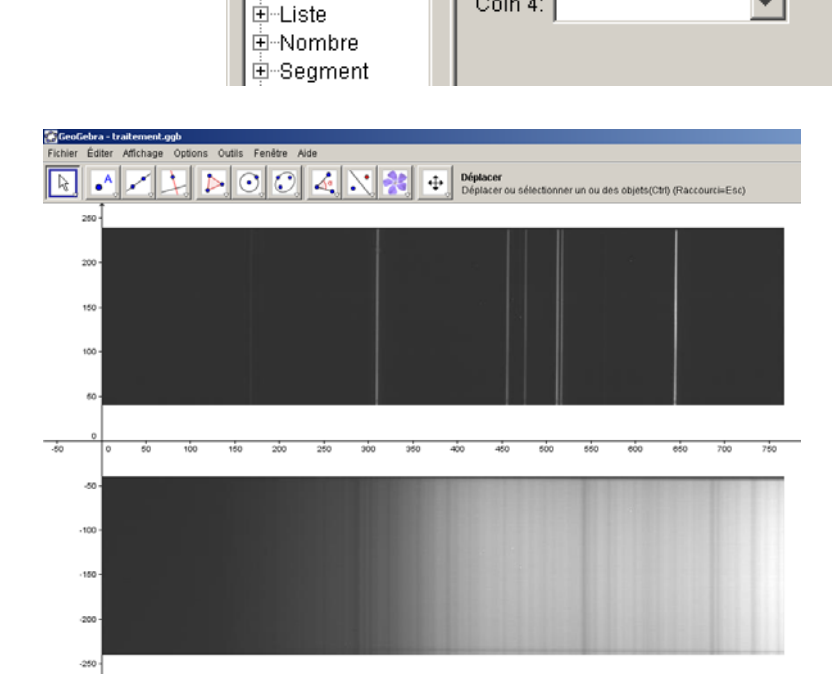

Basique Style Position Avancé

 $\overline{\phantom{0}}$ 

÷

 $\overline{\phantom{a}}$ 

Coin 1:  $(0, 40)$ 

Coin 2: (767, 40)

Coin 4:

#### **2 - Curseur de mesure**

Les spectres faits avec un spectrographe bien réglé ont leurs raies presque verticales (effet de courbure de l'objectif).

Pour repérer les raies et leurs abscisses, on va créer un curseur asservissant des segments verticaux de pointage.

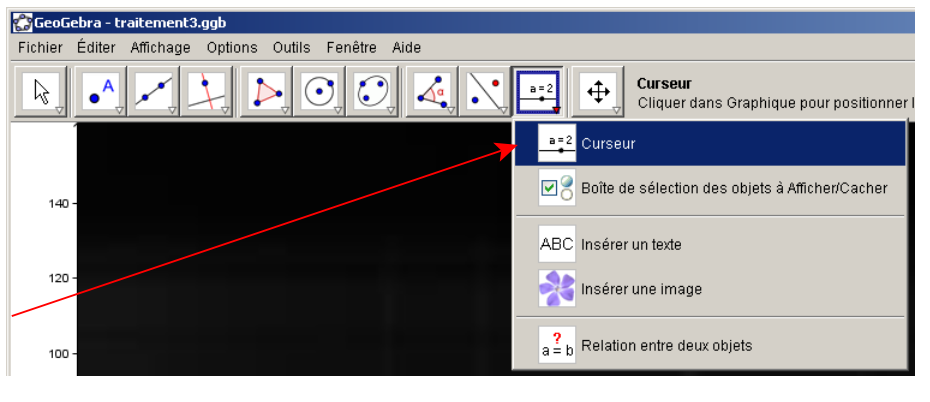

a) **curseur** que l'on placera horizontalement entre les deux spectre et de la largeur du spectre

- Choisir la commande **Curseur** en cliquant sur la fenêtre graphique, une fenêtre répertoire s'ouvre. Choisir le fichier.
- Donner son intervalle 0 767.
- Appliquer
- Touche Esc pour sortir de la commande Curseur
- Ouvrir sa fenêtre *Propriétés*

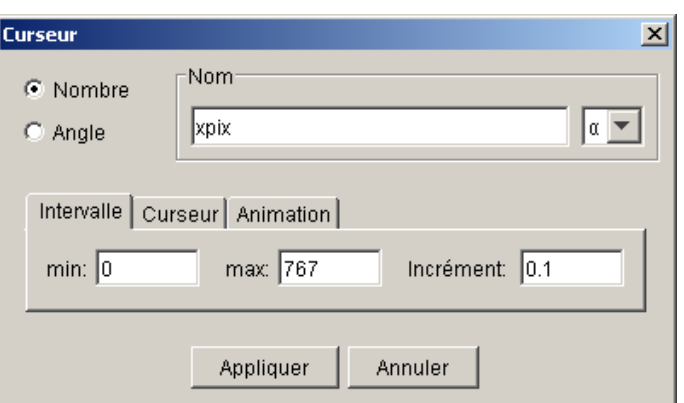

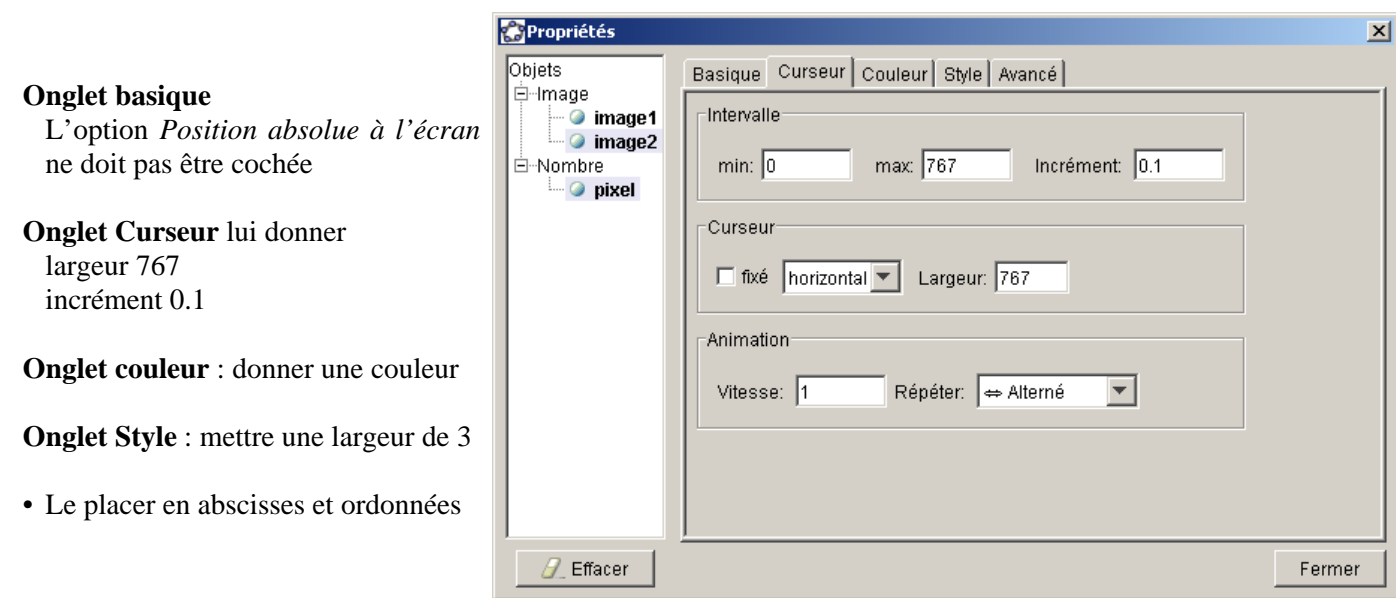

b) segments verticaux (à créer dans la **barre de saisie** en bas de la feêtre Géogébra)

On construit deux segments verticaux asservis à la position donnée par *xpix*. Segment spectre étalonnage *vcura = Segment[(xpix, 30), (xpix, 250)]* Segment spectre du Soleil *vcurb = Segment[(xpix, 0), (xpix, -250)]*

Changer la *couleur* pour la lisibilité et mettre le style *Pointillé* et *Largeur* 1

On peut aussi, pour faciliter les pointés, créer deux autres droites verticales de part et d'autre des segments à une distance fixe choisie et aussi asservies sur le curseur *xpix*.

### **3) Etalonnage**

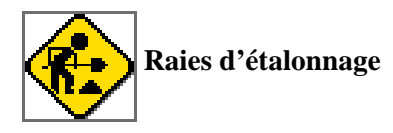

- Repérer et identifier à l'aide de la feuille *Spectre d'étalonnage* les raies.
- Faire apparaître la fenêtre *Tableur*
	- La colonne A est celle des positions des raies La colonne B celle des longueurs d'onde correspondantes
- Déterminer les positions des raies et porter dans le tableur, ces valeurs à côté des longueurs d'onde correspondantes déjà inscrites.

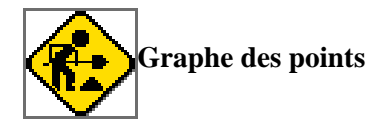

Sélectionner en une seule fois dans le tableur les cellules points de l'étalonnage (x pixel, lambda) créer une liste de points avec le bouton droit de la souris. Par défaut elle s'appellera *liste1*. On peut la renommer par la fenêtre *Propriétés*

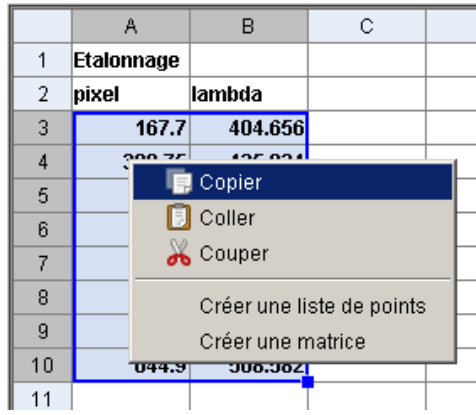

#### **Ajustement polynomial**

On recherche la relation *longueur d'onde = f(position pixel)* Théoriquement un réseau a une dispersion linéaire. Qui donnerait :  $\lambda = a \times pos-pixel + b$ Mais l'optique de l'objectif a certainement des défauts en barillet ou coussinet. Un ajustement par un polynôme de degré 2 améliorera la courbe d'étalonnage.

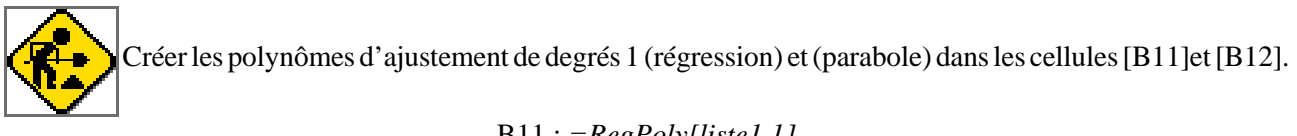

B11 : *=RegPoly[liste1,1]* B12 : *=RegPoly[liste1,2]*

#### **Test des ajustements**

On va comparer les données de laboratoire à celles données par l'étalonnage.

- colonne C, pour chaque pixel calculer avec la regression de degré 1 la longueur d'onde obtenue par cet étalonnage (exemple cellule C3 : *=B\$12(A3)*)
- colonne D faire la différence avec la valeur de laboratoire (exemple cellule D3 : *=E3 B3*).

Idem dans les colonnes E et F pour la regression de degré 2

Une estimation moyenne des erreurs peut être faite en prenant l'écart type des différences. Valeur de l'écart type des différences : *EcartType[D3:D9]* (cellule D10). Idem dans la cellule F10.

### **4 - Spectre du Soleil**

On affichera la position du curseur dans la *cellule A14*, syntaxe : *="x=" + xpix* ou moins clair : *=xpix*

Lors des pointés, ces valeurs seront à reporter dans la colonne A, cellule A16 et les suivantes en-dessous.

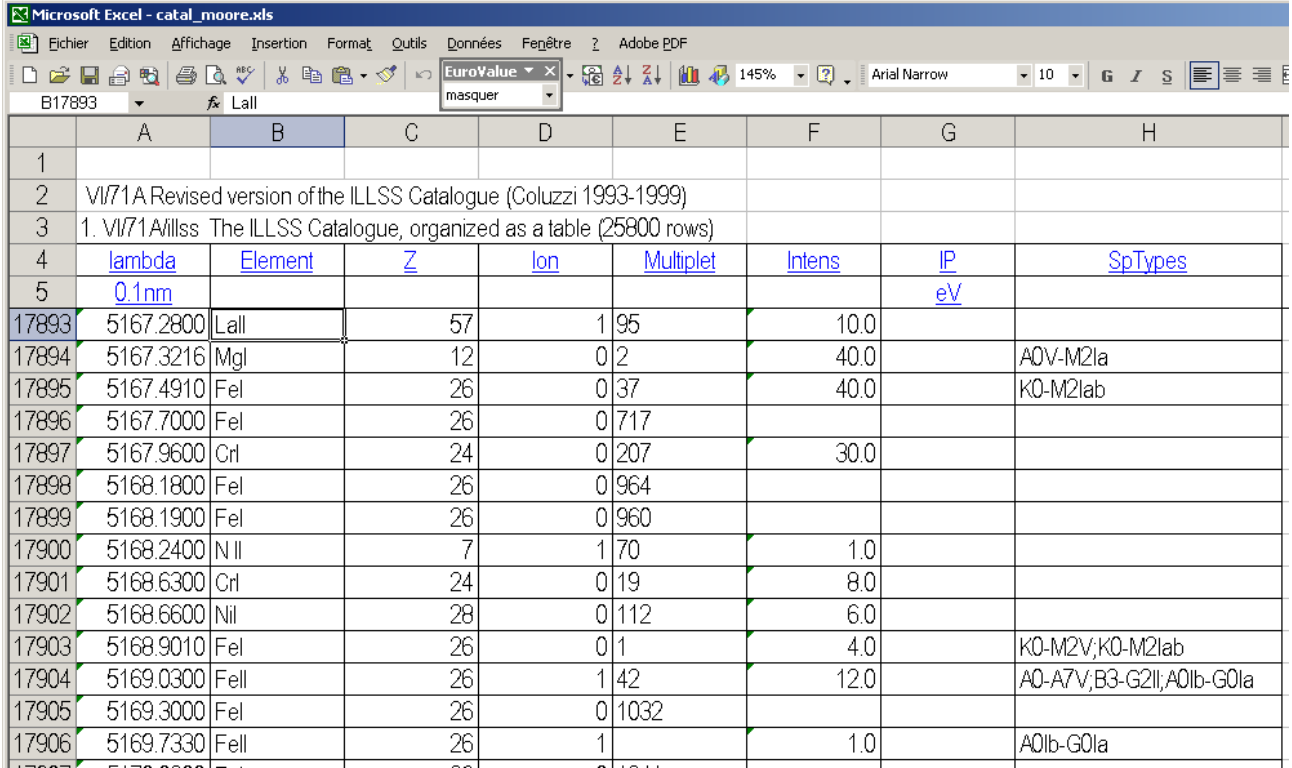

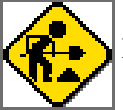

En balayant le spectre du Soleil avec le curseur

- pointer les raies du Soleil (dans un premier temps ne mesurer que les plus intenses)

- les reporter dans la colonne A

- calculer à l'aide du polynôme d'étalonnage la longueur d'onde correspondante

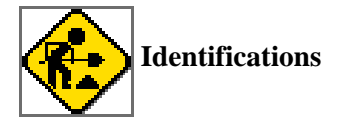

- à l'aide du fichier **catalogue de raies astrophysiques** (*catal\_moore.xls*) rechercher les éléments les plus probables

Souvent à une raie correspond approximativement plusieurs identifications.

La table permet de choisir :

- Colonnes B éléments
	- D degré ionisation non ionisé 1, une fois 2, etc (redondant avec colonne B)
	- E multiplet
	- F Intensité relative (de l'élément)
	- H Raies signalées dans les spectres d'étoiles avec leurs classes.

En fonction de la classe spectrale du Soleil G2V, faire un tableau des principales raies mesurées, identifiables et de leurs éléments.

#### Annexe I

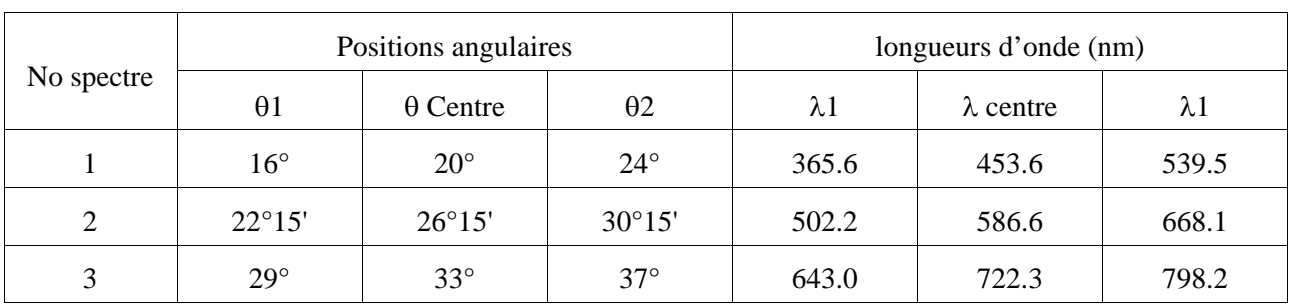

### **Positions angulaires des trois spectres**